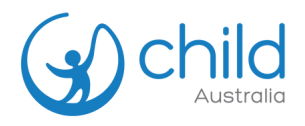

## How to purchase an order for someone else

**OI** Select the Professional Development (PD) course you want to purchase. Add to cart.

## **Important Note:**

- Please **do not tick 'Enable Group Purchase'** and immediately add the product to cart.
- Enabling Group Purchase means you are ordering for your team, which consists of more than 2 people
- **02** Finalise order, apply discount code *(if available)* and proceed to checkout.

- If you are an **existing user but have** 03 **not yet logged in,** sign in to your account to continue. The login option is available at the top of the page during checkout.
	- If you are a **new user**, the system will **automatically create you an account** upon checkout.

Fill up the billing details and any additional information.

## **Important Note:**

Please **tick "Purchase this product for someone else"** and fill out their information.

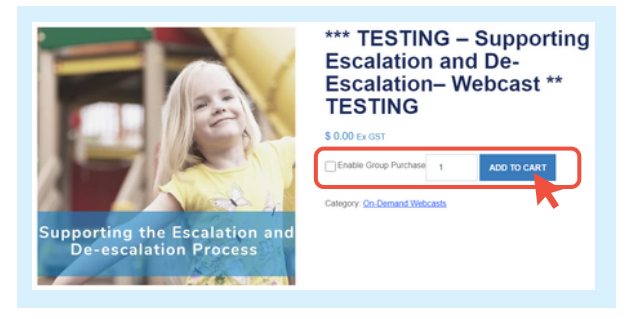

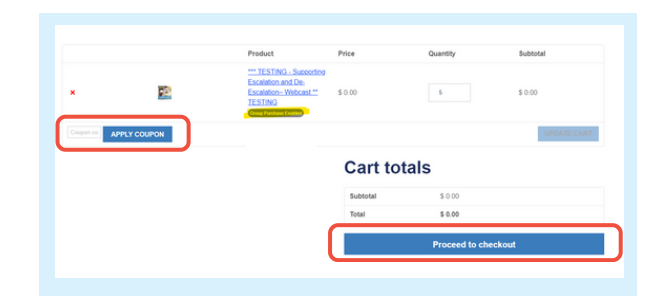

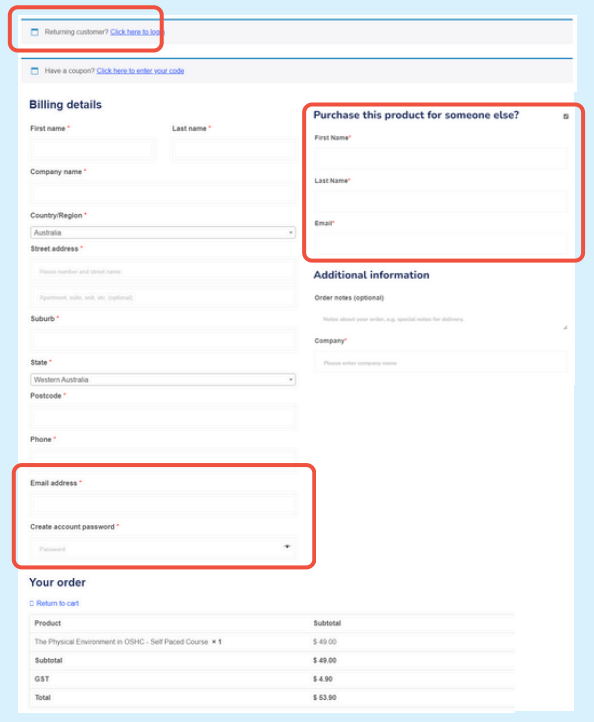

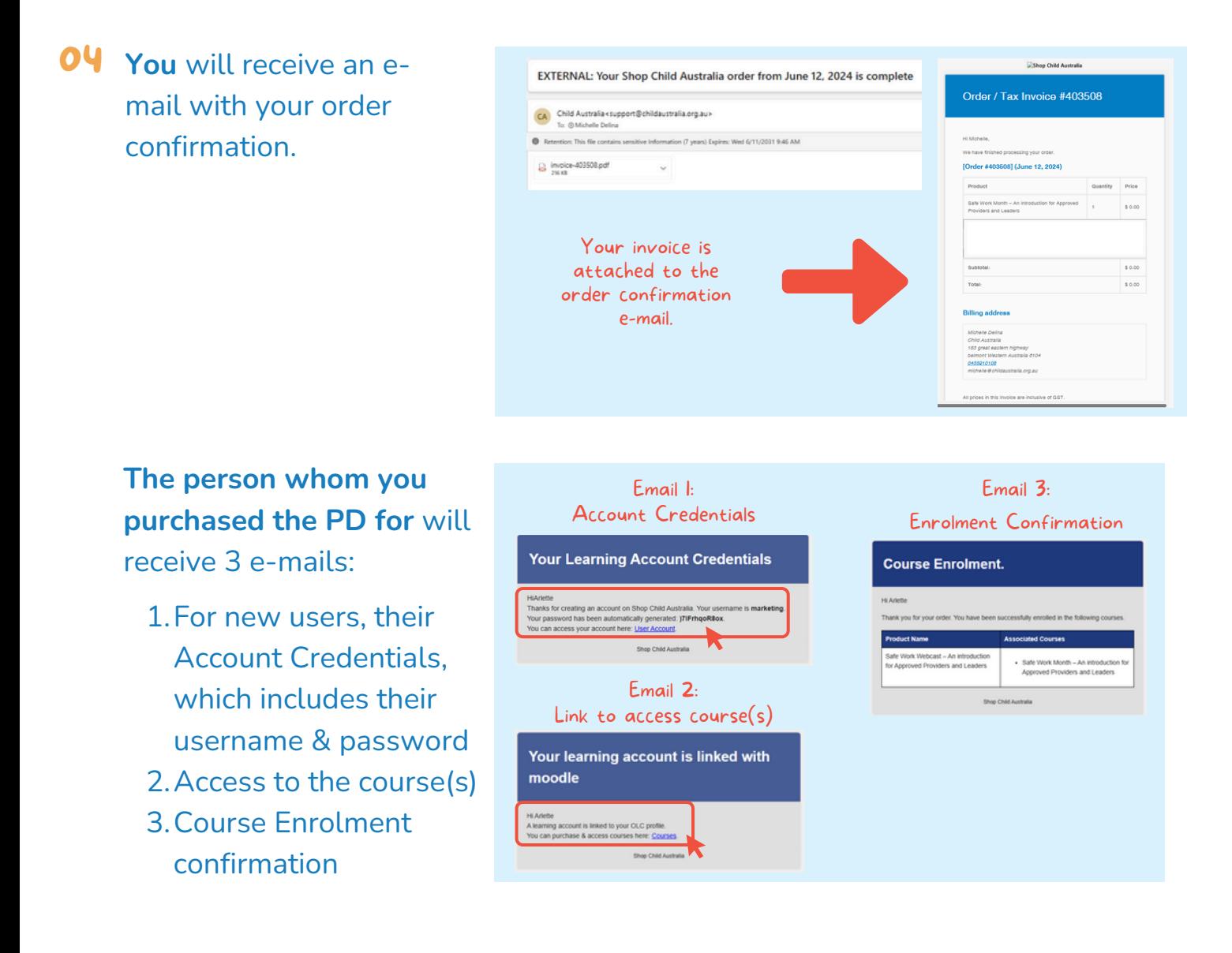

## **Sign in to your account by clicking "Login / Register".** 05

- **Existing users:** Use your current login details to access "My Account".
- **New users:** Login using the account sent to your e-mail.
- If you are **not yet logged in**, sign in to your account by clicking **"Login / Register"** to access all enrolled courses.
- If you are **already logged in,** click **"My Account"** to access all enrolled courses.

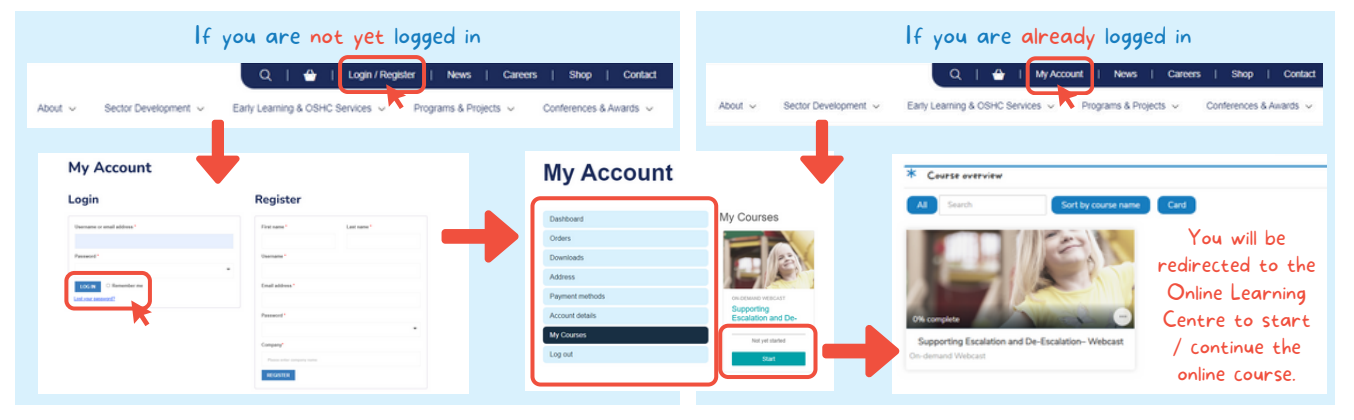